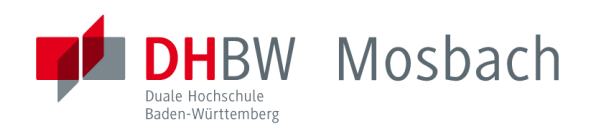

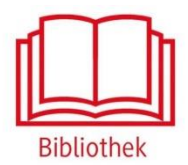

# **Statista**

Datenbank für statistische Daten verschiedener Institute und Quellen

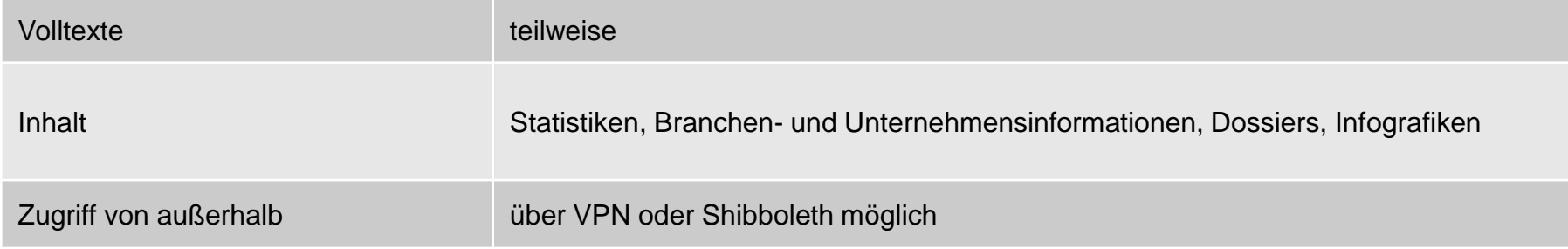

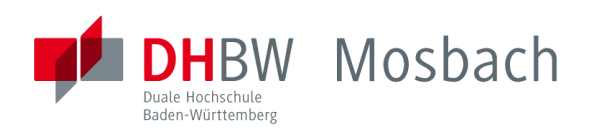

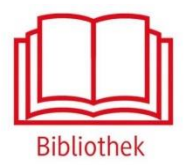

## **Statista**

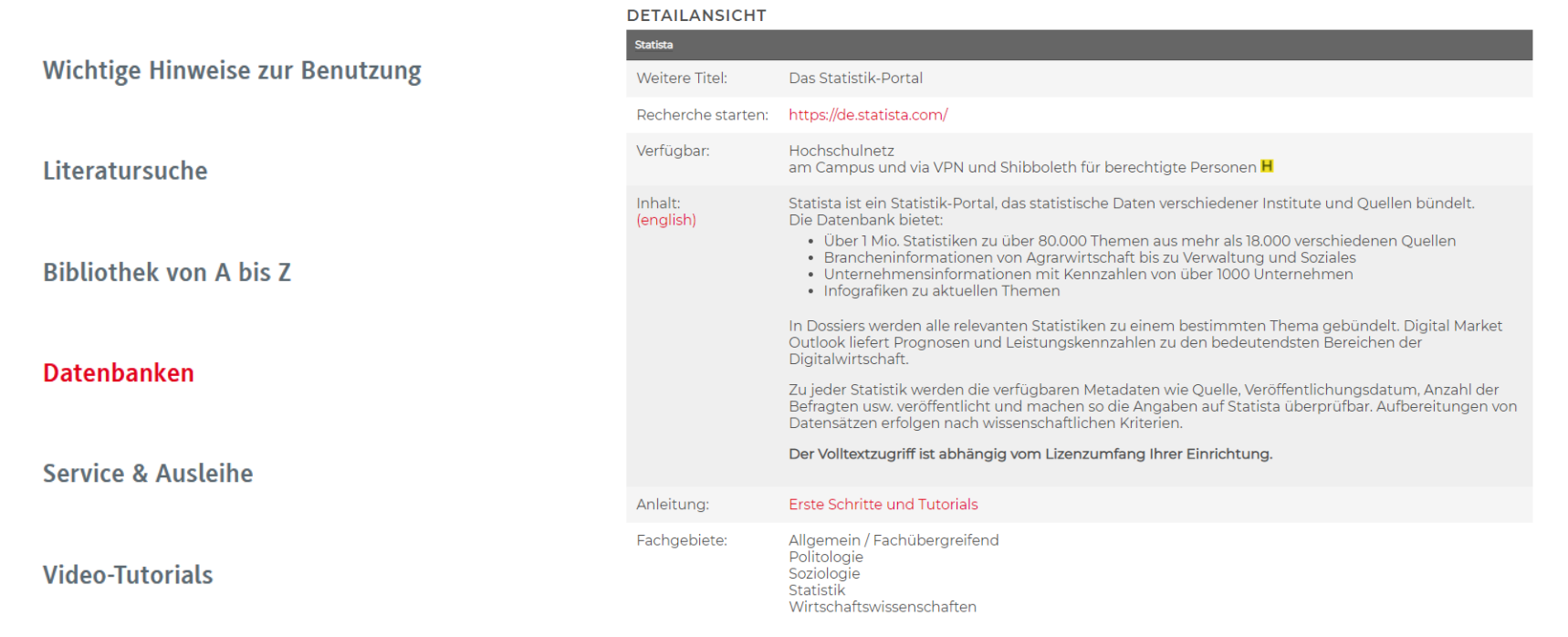

Um außerhalb des Hochschulnetzes auf die Inhalte der Datenbank Statista zugreifen zu können, ist die Shibboleth Authentifizierung erforderlich. Dazu auf "Login" klicken.

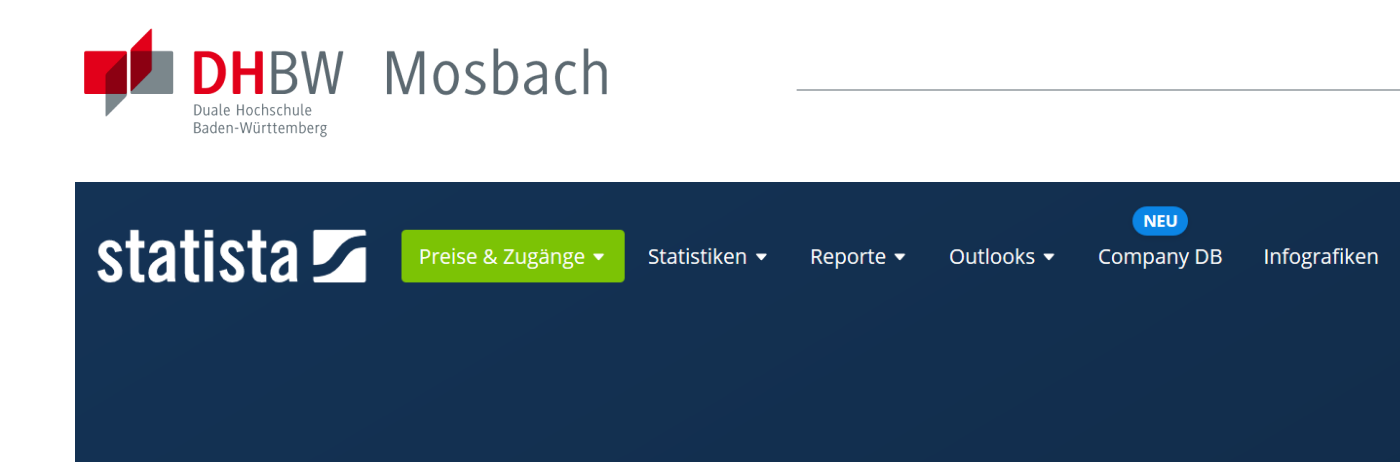

# Global No.1 Business Data Platform

**Bibliothek** 

Login

**Global Survey** 

Leistungen v

Insights und Fakten aus 170 Branchen und 150+ Ländern

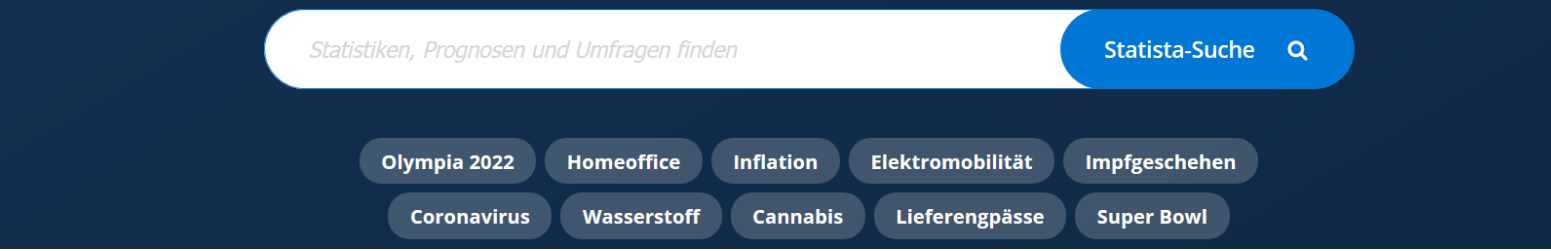

Außerhalb des Hochschulnetzes der DHBW Mosbach sind die E-Ressourcen nicht freigeschaltet. Für den Zugriff von außerhalb ist die Shibboleth-Authentifizierung notwendig. Hierzu bitte oben rechts auf Login klicken.

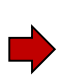

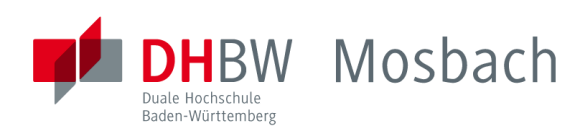

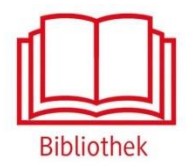

### $\boldsymbol{\mathsf{x}}$ In Ihren Account einloggen statista **Z** Mit Statista kommen Sie schneller zum Ergebnis: Login / Benutzername  $\oslash$ Blitzschnelle Recherche in ≞ Passwort 1 Mio. Fakten **O** Direkter Zugriff auf alle □ Passwort speichern Passwort vergessen? Statistiken O Download als XLS, PDF & PNG **Anmelden** Zugang rur Bibliotheken Noch keinen Account? Jetzt registrieren Maschinenbau

Dann "Zum Campus-Zugang" auswählen.

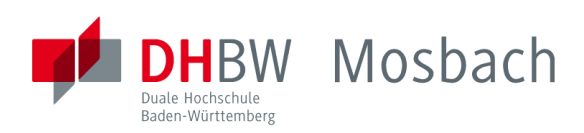

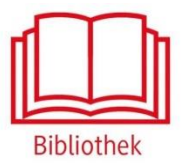

### Du hast bereits einen Zugang

#### **Auf dem Campus**

Befindest du dich auf dem Campus und im Netzwerk der Universität hast du die Möglichkeit, durch die bestehende IP-Freischaltung und ohne ein zusätzliches Einloggen, automatisch auf www.statista.com zuzugreifen.

#### **Außerhalb vom Campus**

Möchtest du außerhalb deiner Universität auf Statista zugreifen - von zu Hause oder von einem Café aus - kannst du mit Hilfe von Shibboleth oder EZ Proxy ebenfalls Zugang erhalten. Probiere gleich aus, ob dein Campus einen Shibboleth Zugang eingerichtet hat:

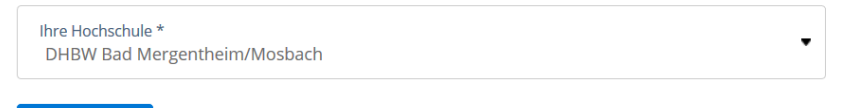

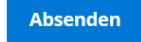

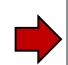

Weiter unten auf der Seite im Abschnitt "Du hast bereits Zugang" bei "Außerhalb vom Campus" die DHBW Mosbach als Ihre Hochschule auswählen.

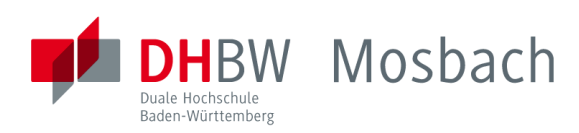

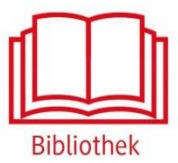

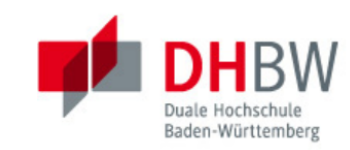

Anmelden bei Statista

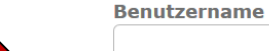

**Passwort** 

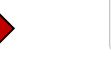

Anmeldung nicht speichern

Lösche die frühere Einwilligung zur Weitergabe Ihrer **Informationen an diesen Dienst.** 

Anmelden

> Passwort vergessen?

> Hilfe benötigt?

Mit den Benutzerdaten der IT anmelden. Die weiteren Informationen bezüglich Datenschutz und Datenweitergabe beachten.

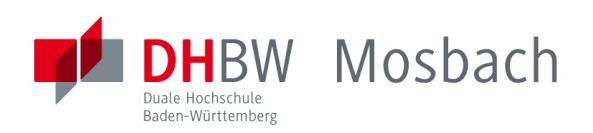

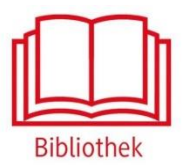

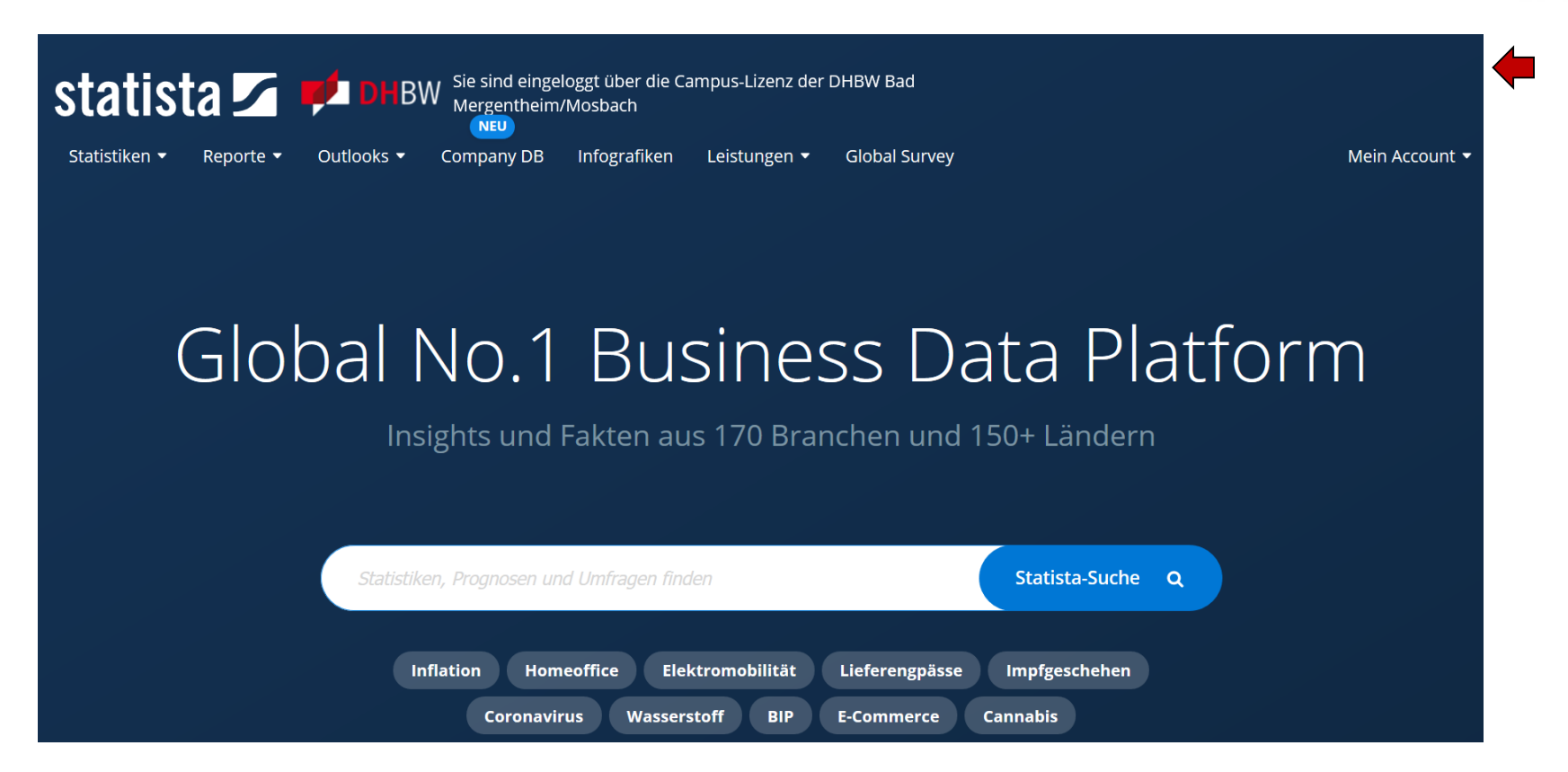

Nach der Shibboleth-Authentifizierung sind die von uns lizenzierten Inhalte freigeschaltet, unser Logo wird oben angezeigt.

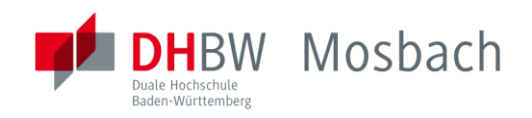

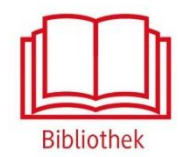

### Bei weiteren Fragen wenden sie sich bitte an das Bibliothekspersonal

Telefon: 06261/939-419 E-Mail: bibliothek@mosbach.dhbw.de